Intelligent Integrated Campus System Universiti Malaysia Sabah

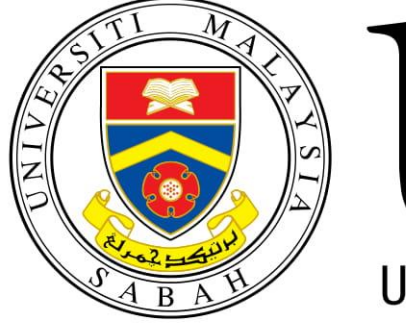

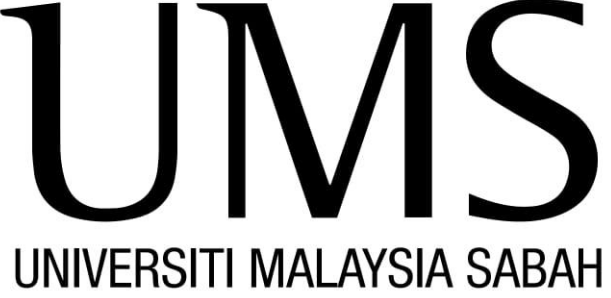

# **Bring Your Own Device (BYOD) User Manual For Staffs**

Ver 1.0

Prepared by **Financial System Support Section** Jabatan Teknologi Maklumat dan Komunikasi 2020

## **Contents**

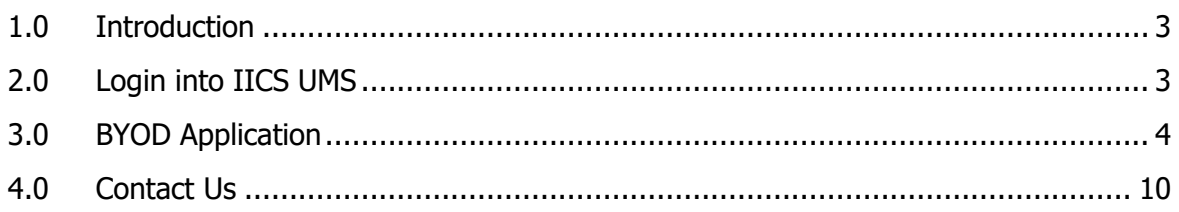

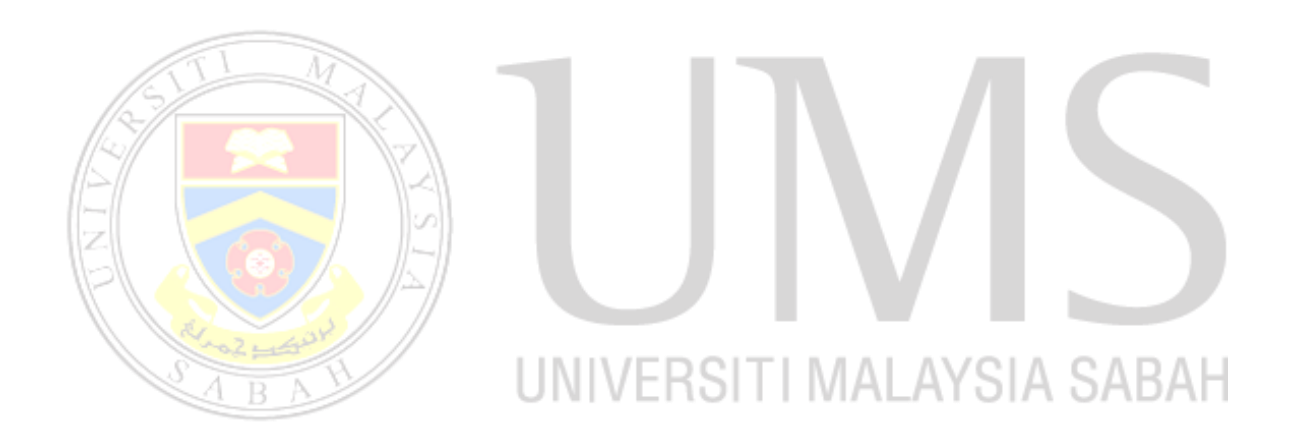

#### <span id="page-2-0"></span>**1.0 Introduction**

Bring Your Own Device (BYOD) grant is an initiative allowing staffs to use their own device for work purposes including learning and teaching. BYOD grant can be applied by all UMS staffs that fulfill the following conditions:

- 1. **Permanent Staff**
- 2. **Grade 41 and above**
- 3. Not holding university computer assets / Holding computer assets for more than 5 years

#### <span id="page-2-1"></span>**2.0 Login into IICS UMS**

BYOD application can be made online at Intelligent Integrated Campus System (IICS) using the following link: [https://iics.ums.edu.my](https://iics.ums.edu.my/)

Figure 2.1 shows the IICS login page. Please use **Active Directory** (AD) account or **UMS email** account (username without @ums.edu.my) to login

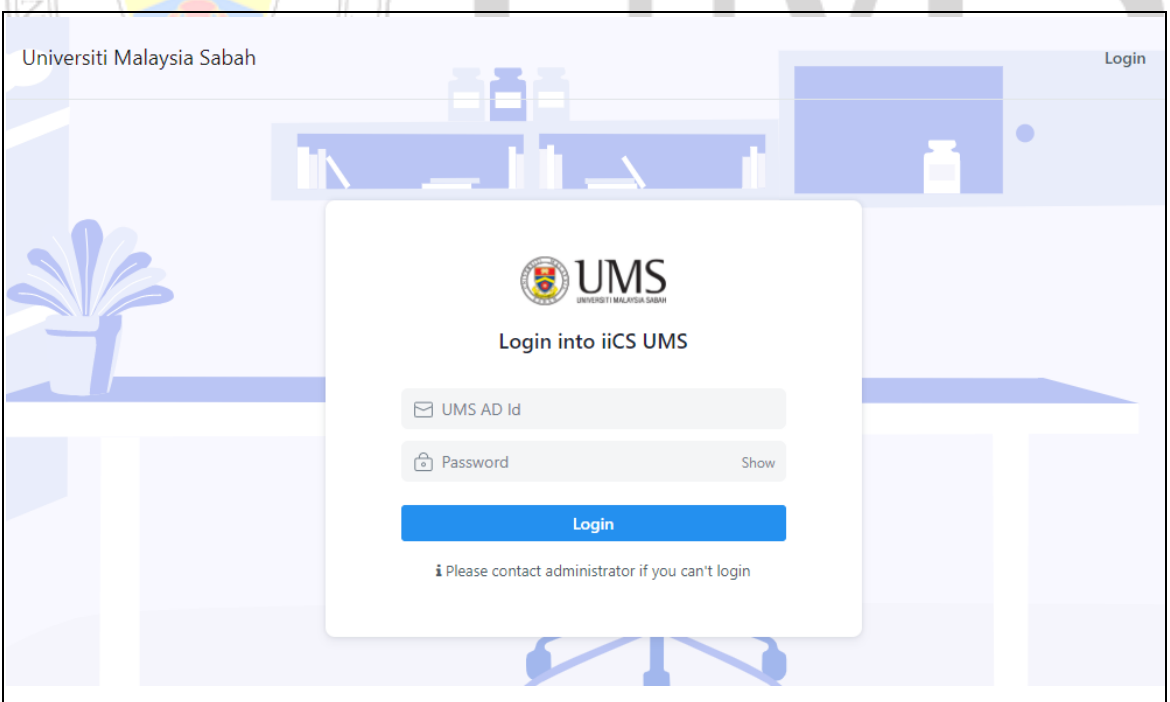

**Figure 2.1: IICS Login Page.**

#### <span id="page-3-0"></span>**3.0 BYOD Application**

- 1. After login into IICS, user will be directed to IICS homepage as shown in Figure 3.1
- 2. Click **Open My Desk** or **Switch to Desk** to go to BYOD menu

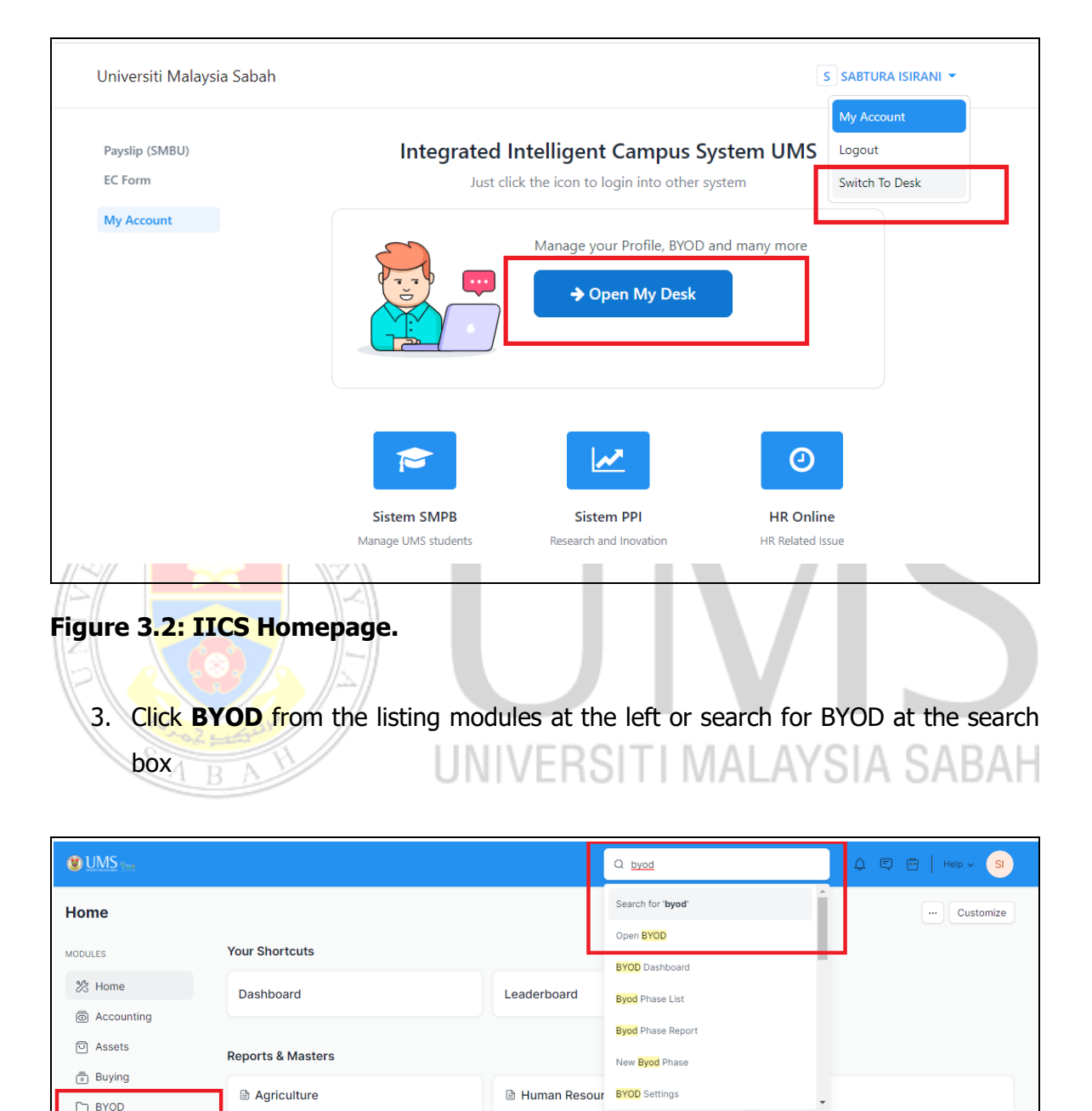

 $\cdot$  Employee

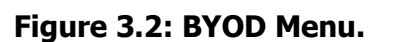

**⊕ CRM** 

 $\bullet$  Location

 $\bullet$  Lead

 $\boxed{...}$   $\boxed{\text{Customer}}$ 

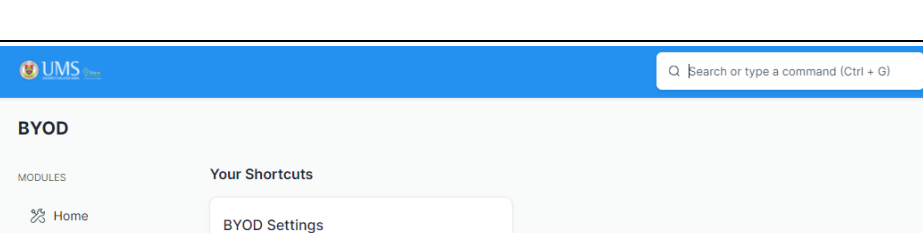

**COLLEGE** 

4. Click **Apply Grant** to go to the application form

## Manage Application ⑨ Loan

**Reports & Masters** 

- Settings

- Phase

• Grant Allocation

- Device Category

Document Category - Apply Grant

Bring Your Own Device

### **Figure 3.3: Apply Grant.**

**圖** Accounting **同** Assets

 $\sqrt{\frac{2}{n}}$  Buying

 $\Box$  BYOD

 $\mathbb{G}^D$  CRM

 $\Box$  Hostel

음 HR

 $\Box$  Jira

 $\Box$  Library

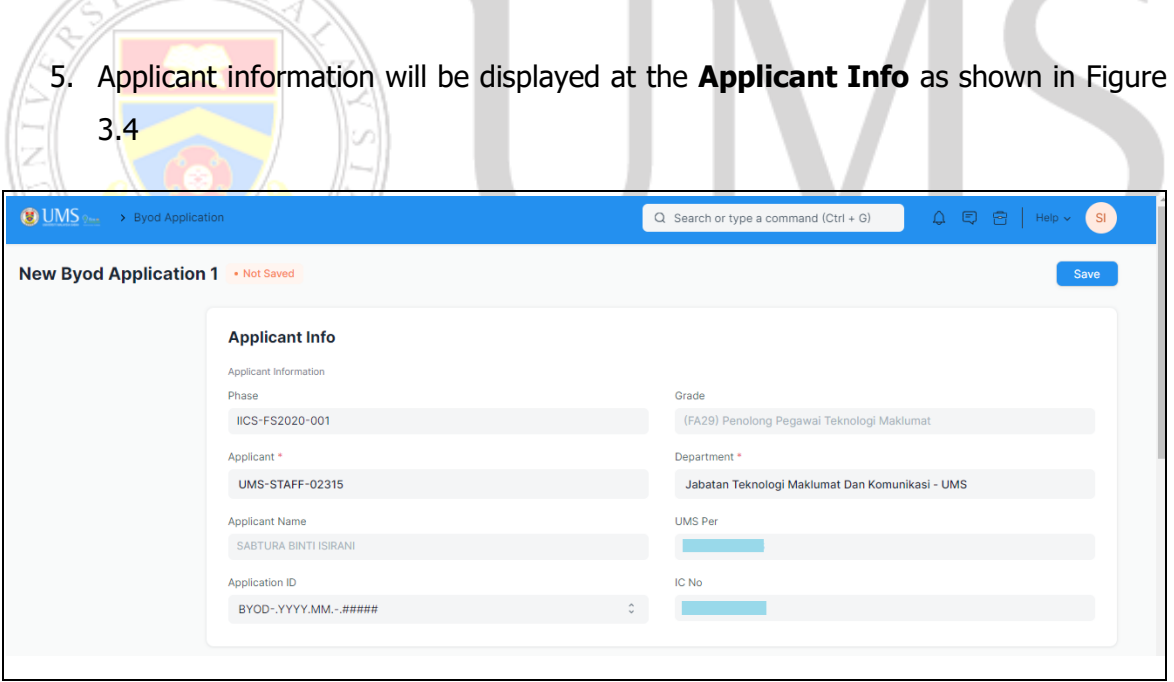

**TELEVISION** 

#### **Figure 3.4: Applicant Info.**

6. At **Asset Info** as shown in Figure 3.5, tick at the "Currently has assets?" checkbox if having asset(s) and enter the asset duration. If there are no asset, leave it blank.

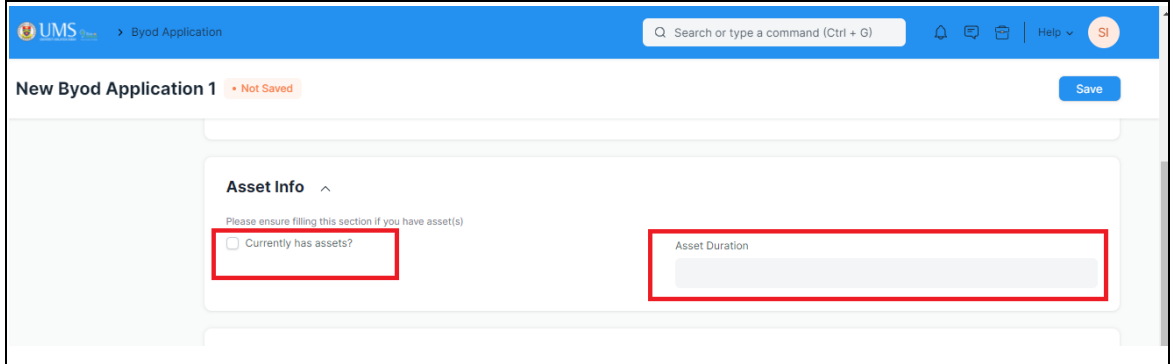

**Figure 3.5: Asset Info.**

7. At **BYOD Application Info** as shown in Figure 3.6, select the **Grant Type** (PENDAHULUAN or TUNTUTAN)  $\overline{a}$ **Contract** 

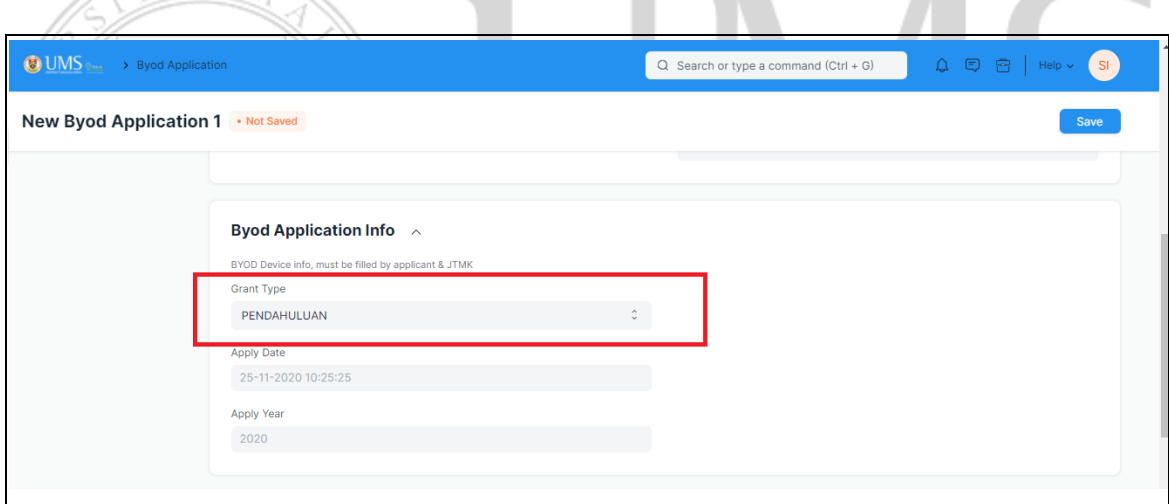

**Figure 3.6: BYOD Application Info.**

8. At **Apply Device Info** as shown in Figure 3.7, click **Add Row** button to enter the device information for BYOD. This device info can be change later.

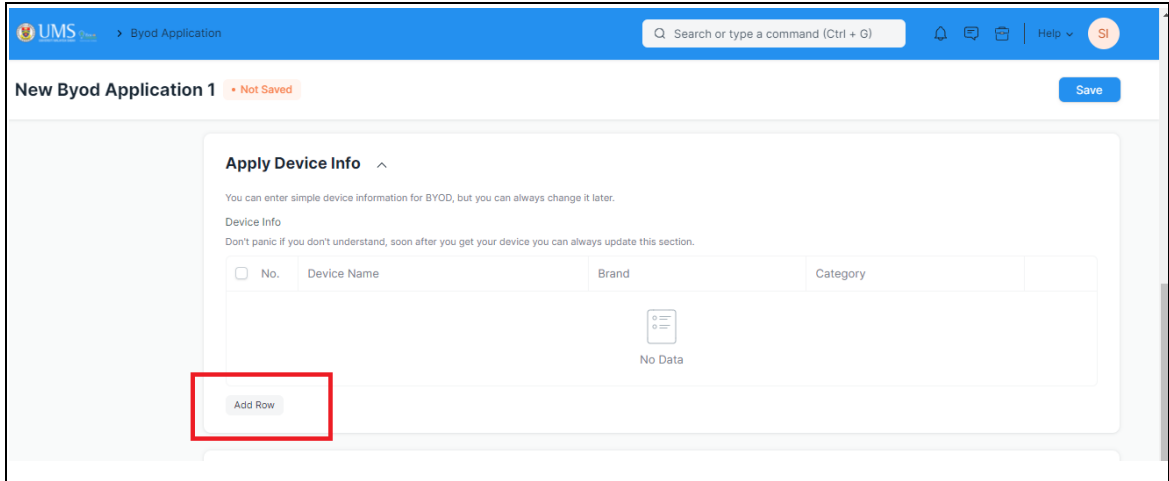

#### **Figure 3.7: Apply Device Info.**

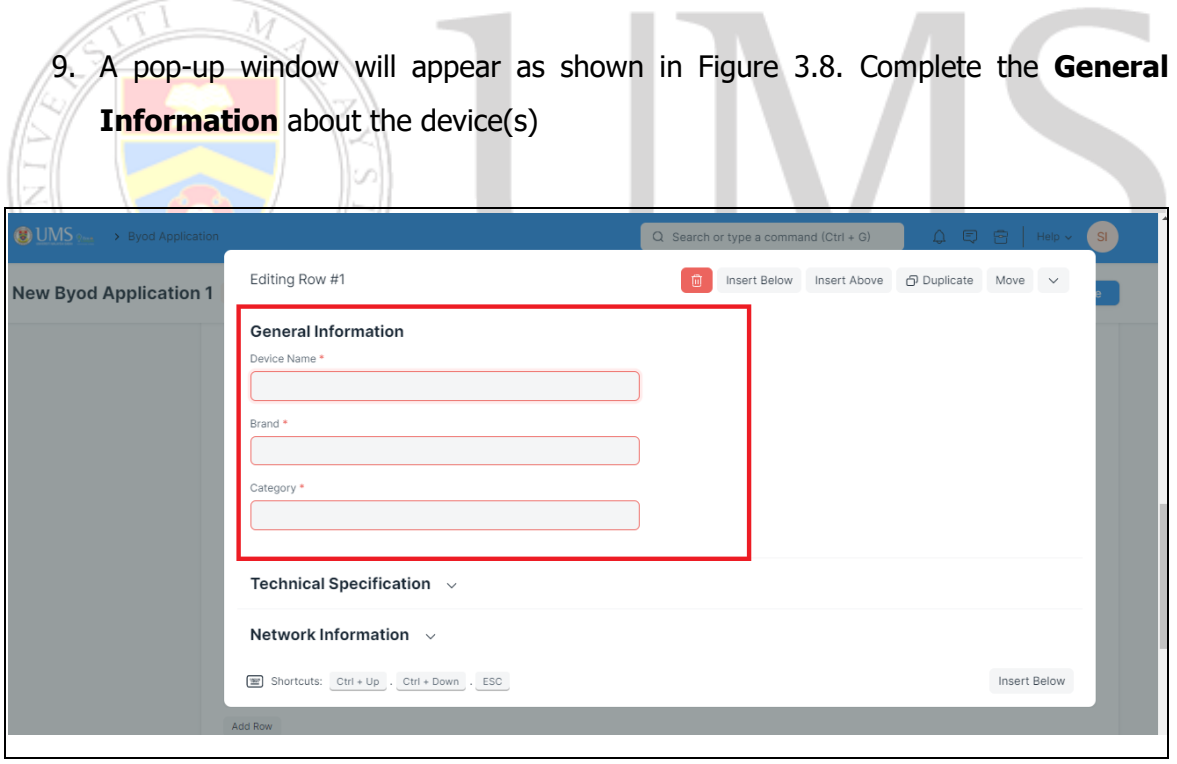

**Figure 3.8: Pop-up Window of The General Information of Device.**

10. Figure 3.9 shows the application status is not saved yet. Click the **Save** button that locate at the top right of the application form to save the application.

| $\bigcirc$ UMS $\circ$ > Byod Application | Q Search or type a command (Ctrl + G) | $\begin{array}{c c c c c c c c} \multicolumn{3}{c }{\mathbb{Q}} & \multicolumn{3}{c }{\mathbb{G}} & \multicolumn{3}{c }{\mathbb{H}} & \multicolumn{3}{c }{\mathbb{H}} & \multicolumn{3}{c }{\mathbb{H}} & \multicolumn{3}{c }{\mathbb{H}} & \multicolumn{3}{c }{\mathbb{H}} & \multicolumn{3}{c }{\mathbb{H}} & \multicolumn{3}{c }{\mathbb{H}} & \multicolumn{3}{c }{\mathbb{H}} & \multicolumn{3}{c }{\mathbb{H}} & \multicolumn{3}{c }{\math$ |
|-------------------------------------------|---------------------------------------|----------------------------------------------------------------------------------------------------|
| New Byod Application 1 • Not Saved        |                                       | Save                                                                                                    |
| <b>Applicant Info</b>                     |                                       |                                                                                                    |

**Figure 3.9: Application Status Not Saved Yet.**

11. After the application is successfully saved, the status of the application change to pending as shown in Figure 3.10. Click the **Actions** button that locate at the top right of the application form to show the dropdown menu.

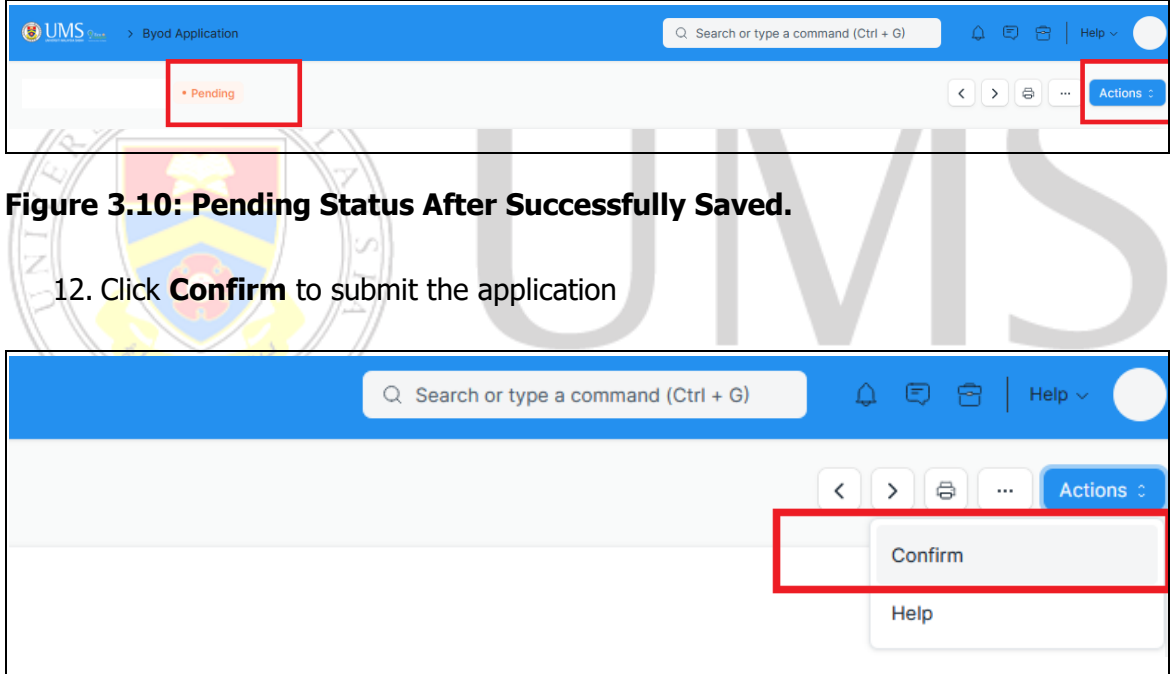

#### **Figure 3.11: Confirm the Application.**

13. After the application is confirmed, the status of the application change to Applied as shown in Figure 3.12.

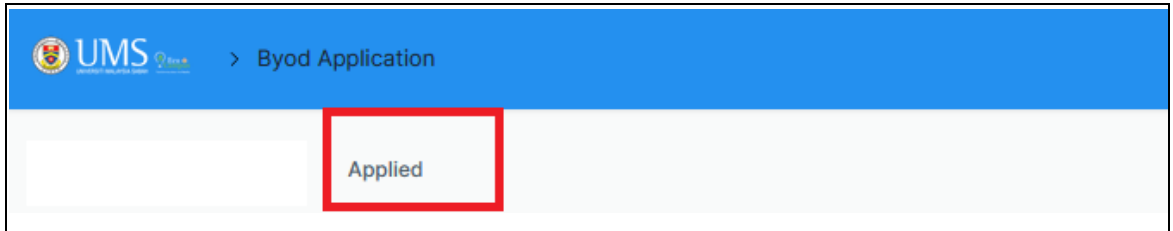

**Figure 3.12: Applied.**

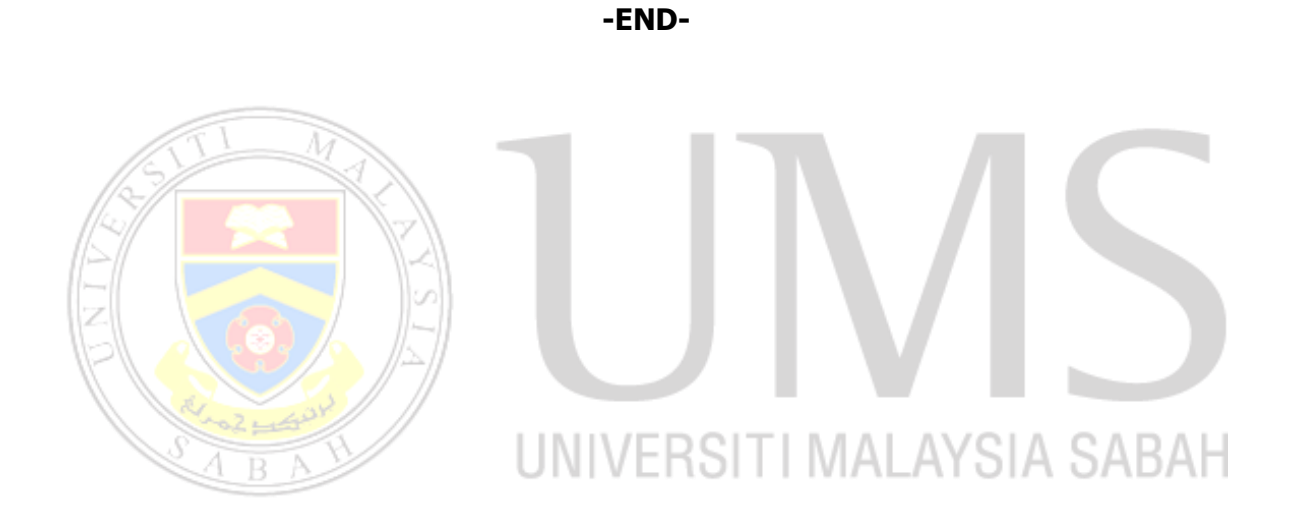

#### <span id="page-9-0"></span>**4.0 Contact Us**

Please contact the following administrators for any inquiries or problem related to **IICS UMS**:

#### 1. **Mohd Firdaus Bin Hashim**

Financial System Support Section Jabatan Teknologi Maklumat dan Komunikasi Email: [firdaushashim17@ums.edu.my](mailto:firdaushashim17@ums.edu.my) Tel No: 010-9407486

#### 2. **Sabtura Binti Isirani**

Financial System Support Section Jabatan Teknologi Maklumat dan Komunikasi

Email: [sabturaisirani@ums.edu.my](mailto:sabturaisirani@ums.edu.my)

Tel No: 011-36050831

Please contact **Helpdesk JTMK** for any inquiries or problem related to **BYOD Application** at 088-329000 (WhatsApp) or [helpdesk@ums.edu.my](mailto:helpdesk@ums.edu.my) (email)

Thank you. Cheers!

## UNIVERSITI MALAYSIA SABAH